### ITUS Networks

WiFi Shield

Advanced Instructions

## Hardware

#### WiFi Shield

- ▶ Connect Ethernet cable to WiFi Shield
- Plug power adapter into wall outlet, and the end with the micro USB connection to the WiFi Shield

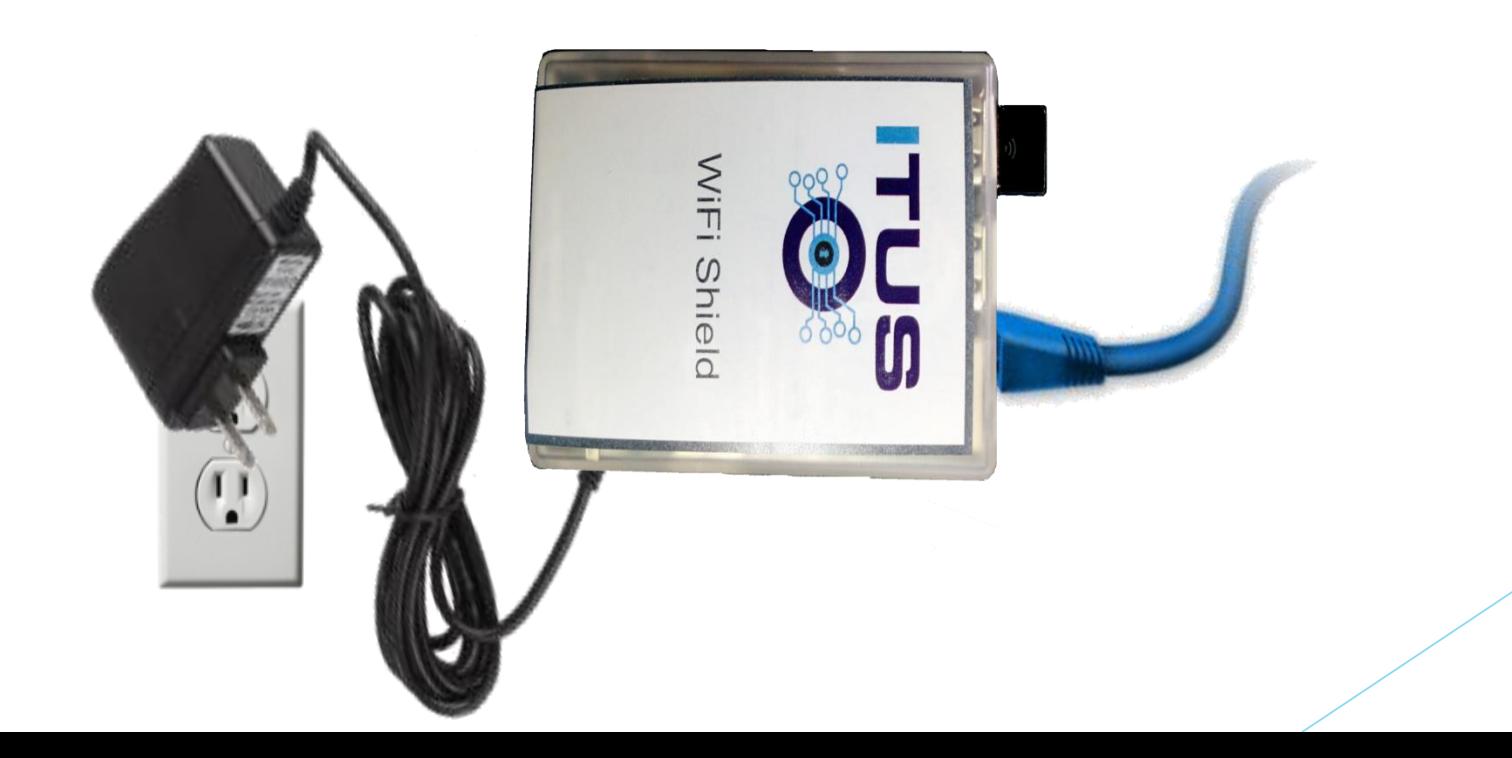

#### Serial Connection

Connect the serial adapter to the WiFi Shield as depicted in the image below

 (Note: If the WiFi Shield is already powered by the wall adapter, the red wire is not needed)

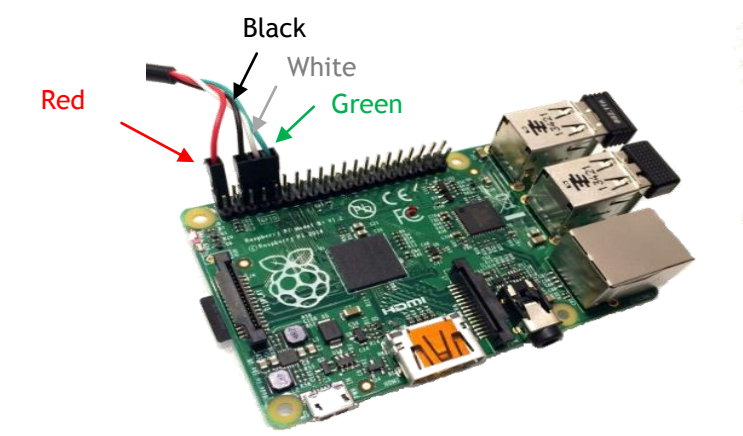

- Plug the USB end of the serial adapter into your computer of choice
	- ▶ The following instructions are for Linux, using Terminal, and Windows, using Putty

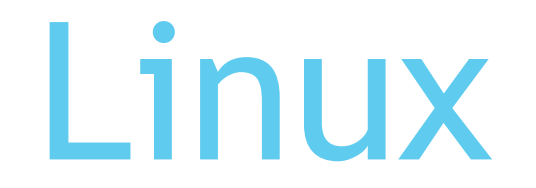

#### **Terminal**

▶ Open up a terminal. Enter the following commands

- $\blacktriangleright$  >lsusb #see if the serial adapter is connected
- $\blacktriangleright$  >dmesg|grep tty #see if adapter is active
- >minicom –b 115200 –D /dev/ttyUSB<number> #begin serial session with specified settings

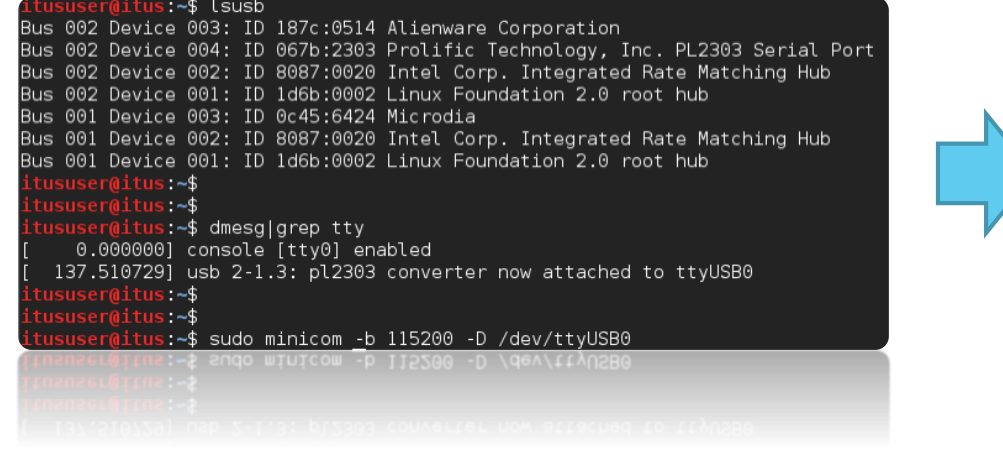

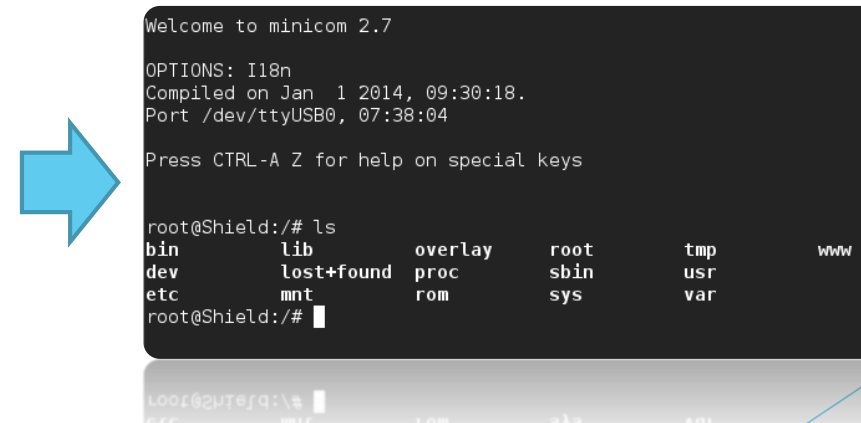

## Windows

#### **Putty**

- Double click the category labeled "Serial"
- **Enter the listed settings:** 
	- $\blacktriangleright$  Baud Rate = 115200
	- $\triangleright$  Port = 22
	- Start Bits =  $1$
	- $\triangleright$  Stop Bits = 1
	- $\blacktriangleright$  Parity = None

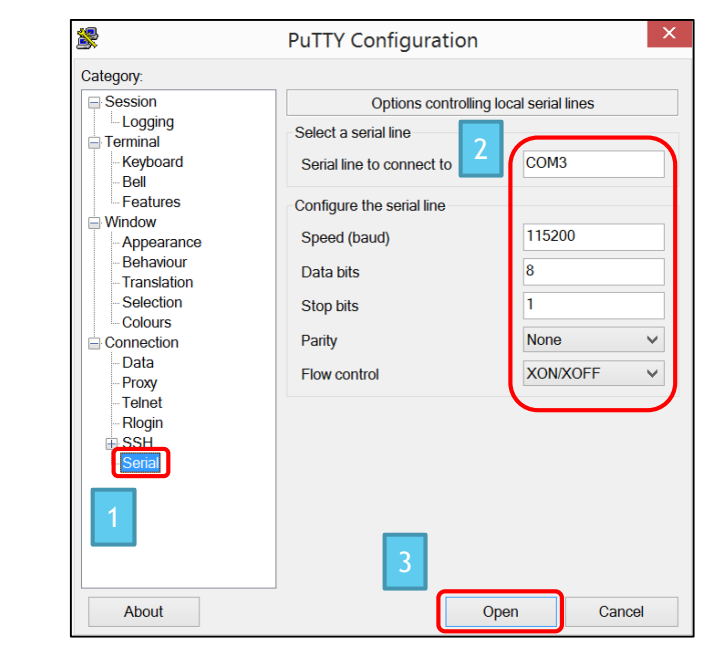

▶ Click "Open" and hit ENTER once in terminal. It should now display that you are in the WiFi Shield as "root" user.

# Configuration

#### Password

- Now it is time to change the default password fro the WiFi Shield
	- Username: root
	- **Password: itus**
- Enter the command:
	- **>** > passwd

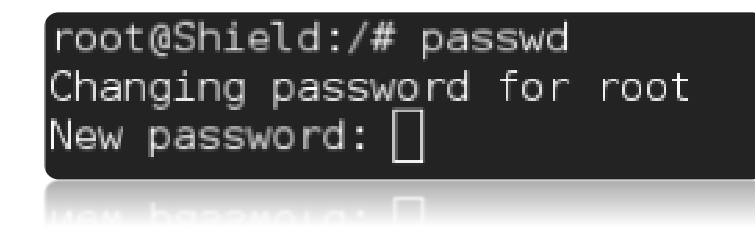

You will now be prompted to enter your new password

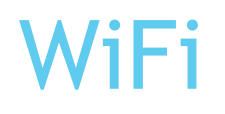

- It is now time to change the default SSID and Key
	- SSID: WIFI\_SHIELD
	- Key: wifi\_shield
- **Enter the following commands to edit the configuration** 
	- >vi/etc/config/wireless
- You have now opened the wireless configuration file, and have the ability to change the settings.

#### WiFi (cont.)

- ▶ In the file, scroll down until you see "option device 'radio0'", and change the respective SSID and Key to your preferred settings
	- ▶ To edit the file in vi, press 'i', and then modify the text
	- ▶ Once settings are edited, press ESC, ':', and type "wq". Afterwards, hit ENTER.

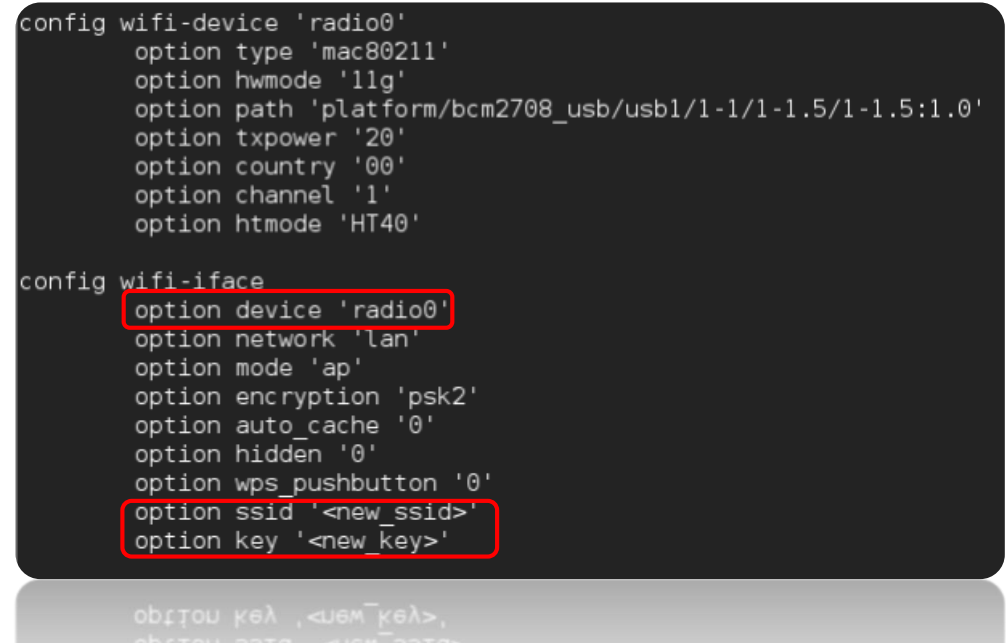

#### Reboot

- At this time we will reboot the WiFi Shield
- Enter the command:
	- reboot -f

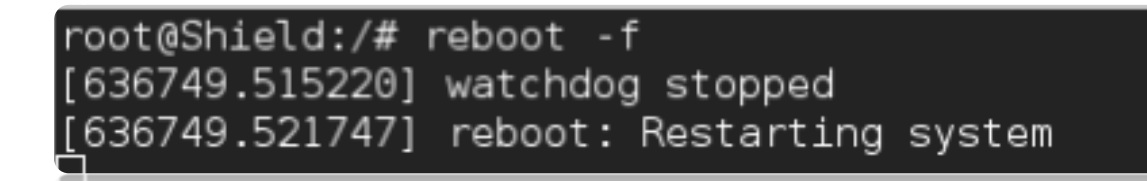

You have now successfully changed the device's default password, and SSID and Key